## *How to Turn On User Default Order Notifications:*

## 1: Login to OSIIS

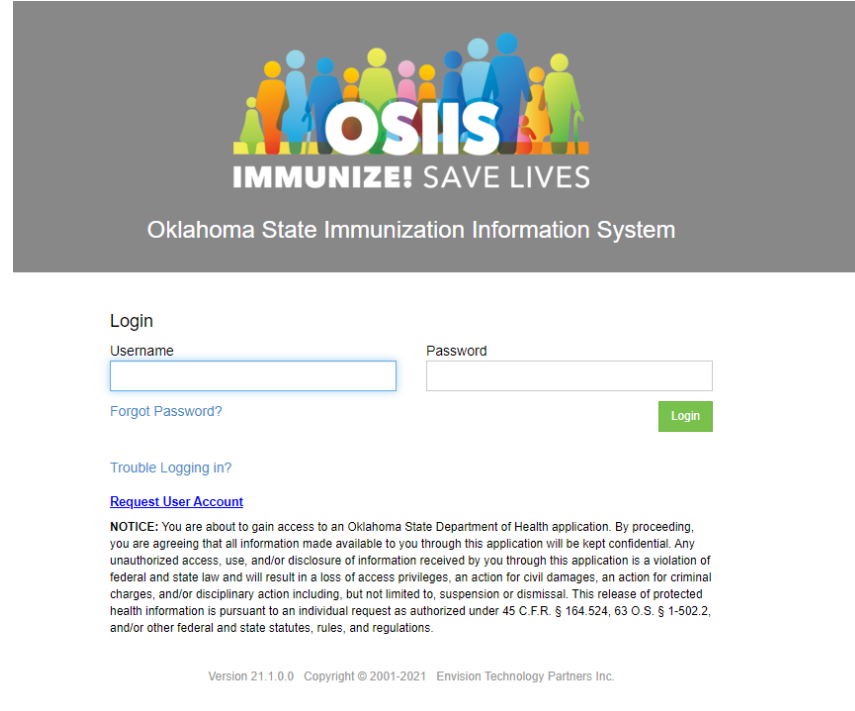

2. Once logged in on the top right of your screen you will see your name:

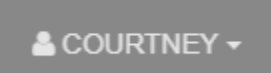

3. Click on the down arrow next to your name and then click User Defaults

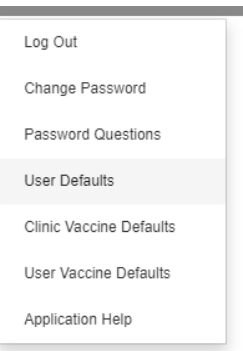

4. Scroll to the very bottom of the page where you should see this list of notification:

Notifications - Click on the checkboxes below to turn on/off email notifications.

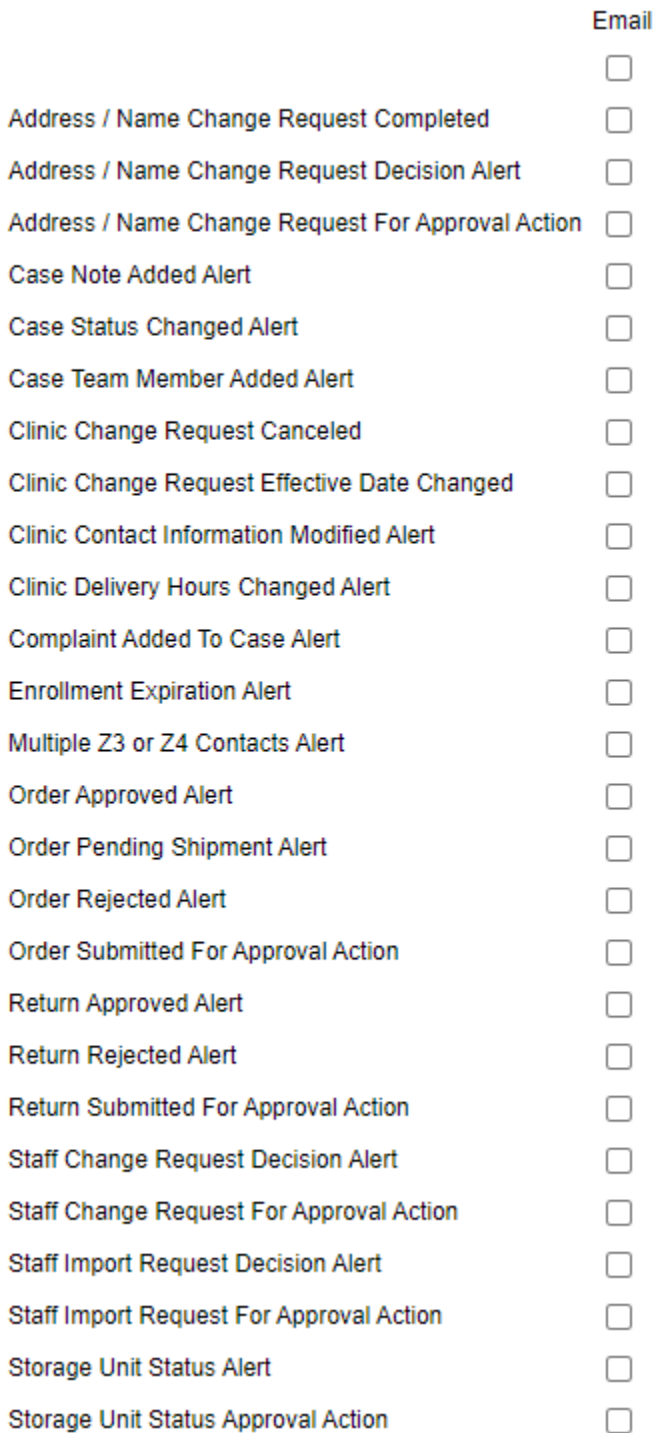

5. Make sure the below 4 are checked:

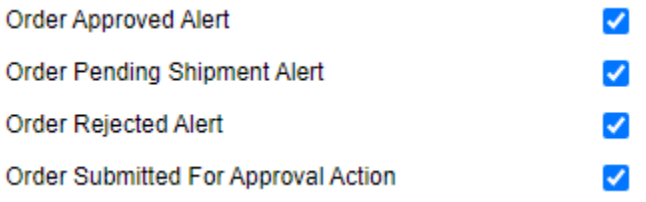

6. Once you have checked those click the green 'Update' button.

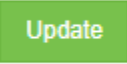

7. Once this is complete you will start seeing your notifications coming through under the bell icon:

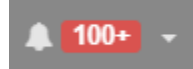

8. Click on that and it will show you all your shipment/order notifications.